RTW GmbH & Co.KG | Am Wassermann 25 | 50829 Köln | Germany Fon + 49 221. 70 913-0 | Fax + 49 221. 70 913-32 rtw@rtw.de | www.rtw.de

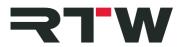

RTW GmbH & Co.KG | Am Wassermann 25 | 50829 Köln | Germany

## Release Notes EN TM3/TM3-6CH/TM3 Smart and Devicer DC1 Firmware 3.5, Devicer 3.1

Software version:rtw-tm3-fw-3-50.bin<br/>DevicerDc1-3-50 (Mac OS  $X^{(R)}$  10.6. to 10.9. | Windows $^{(R)}$  7/8)Release date:February 24<sup>th</sup>, 2015 | February 20<sup>th</sup>, 2015<br/>Date of issue:Date of issue:February 25<sup>th</sup>, 2015 | February 25<sup>th</sup>, 2015

**NOTE** – Connect your TM3 like an USB drive to your computer. Copy the firmware file to the TM3 USB drive. TM3 shall be correctly unmounted. Not until then remove the USB cable from your computer or your TM3.

**ATTENTION!** – Disconnecting TM3 WITHOUT unmounting may damage the copied file and thus may cause malfunctions after update!

**NOTE** – Please make sure, that Devicer software and TM3 firmware both are upto-date. If necessary, please proceed the corresponding updates. Then restart TM3. Restart Devicer DC1. Confirm the request to load the last used configuration. In Devicer DC1 select the "TM3 on USB" configuration. This asures the correct data exchange.

## New Features

 For all TM3 units, software bundles are available for activating all licences on the corresponding unit and for expanding the completed feature set with the Chart instrument. When a software bundle has been installed, upcoming instruments and functions can be added via firmware update (TM3-SWB1 for TM3 and TM3-SWB2 for TM3-6CH).

The Loudness Chart instrument is used to display the progress of a measurement (TP, M, S, or I value over time) as a line or colored area under curve on a coordinate system with selectable time range. Additionally, the tolerance range can be displayed as a kind of corridor.

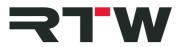

A dynamic line shows the position of the Relative Gate in relation to the I value, and an additional bargraph for the display of the current I loudness value can be selected.

## **Updates**

- Loudness measurements according to CALM Act, OP-59, and AGCOM recommendations are available now.
- The upper and lower thresholds of the tolerance ranges for the Loudness measurements can now be independently set for each audio group and the Loudness standard it uses (see Audio Group/Loudness/Tolerance Levels menu). In this menu, the setting option for the True Peak Over Sensitivity is also available. Alternatively, some of these thresholds can be adjusted in the menus of the Loudness Sum or Loudness Num instruments.
- The default value for the Headroom Ref of British scales used with digital sources has been adapted to -10 dB.
- The keyboards of PPM and Loudness Sum instruments have been expanded with the Reset Peakhold function to reset the peakhold indicators on the bargraphs manually.

| Important Notice |                                                                                                    |
|------------------|----------------------------------------------------------------------------------------------------|
| Trademark        | <ul> <li>Windows is either registered trademark or trademark of<br/>Microsoft Corporation in the United States and/or other<br/>countries.</li> </ul> |
|                  | <ul> <li>Mac OS X is trademark of Apple Inc., registered in the U. S.<br/>and other countries.</li> </ul>                                             |
| Copyright        | RTW GmbH & Co.KG<br>Am Wassermann 25<br>50829 Cologne<br>Germany                                                                                      |
| Support          | Visit www.rtw.com for support information                                                                                                    |